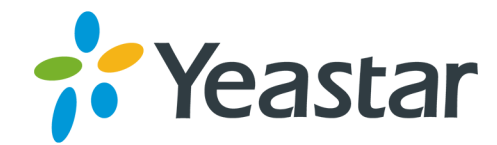

# Yeastar K2 IP-PBX Compatible SIP Endpoints Version: 1.0

Updated: December 4, 2019

Support: +86-592-5503301 Support: support@yeastar.com https://www.yeastar.com

**Yeastar Information Technology Co.Ltd.** 

## **Contents**

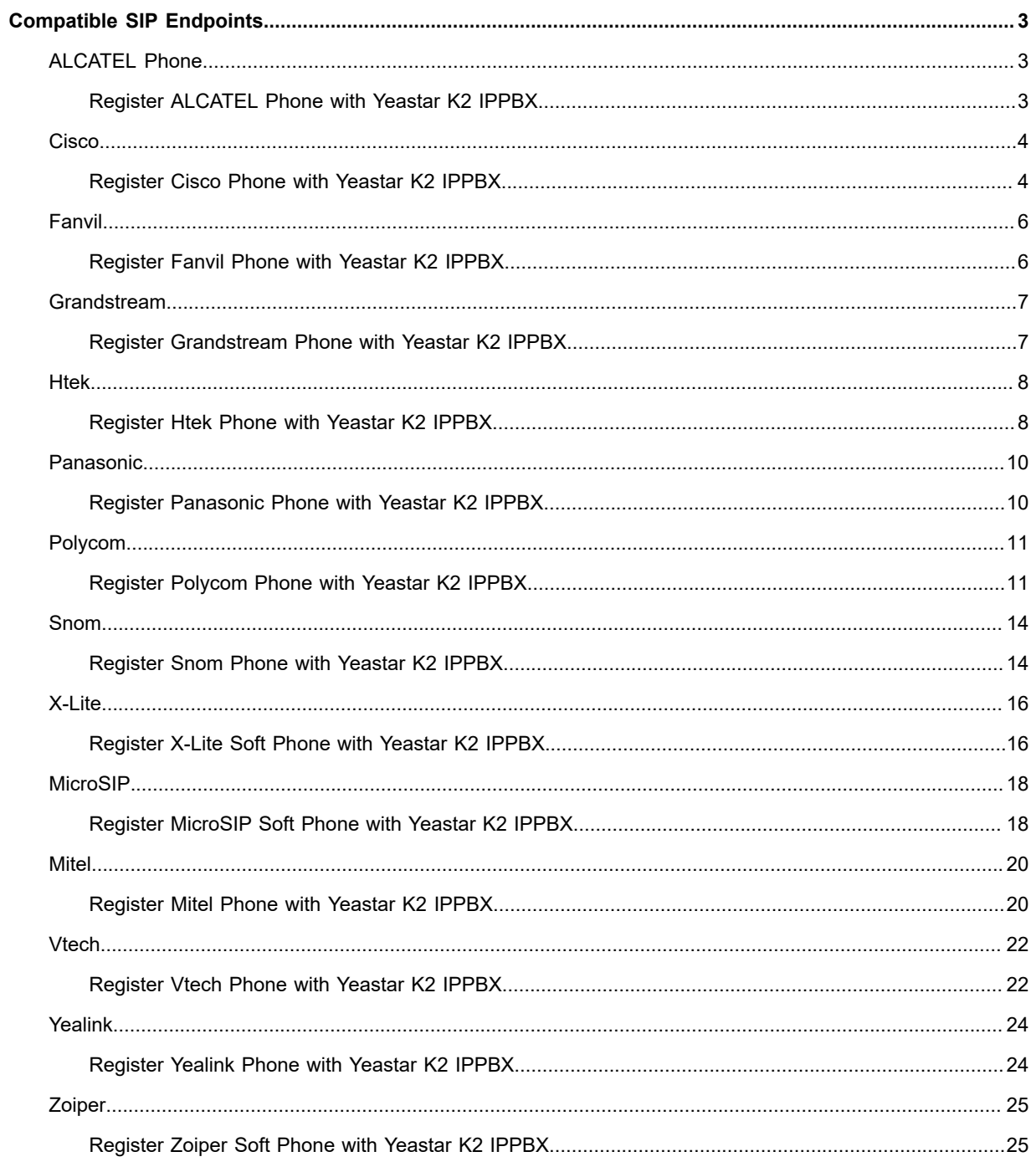

## <span id="page-2-0"></span>**Compatible SIP Endpoints**

Yeastar have tested multiple IP phones, soft phones, intercom devices, and door phones with Yeastar K2 IPPBX. Refer to the phone registration guides to register your phone to Yeastar K2 IPPBX.

## <span id="page-2-1"></span>**ALCATEL Phone**

#### <span id="page-2-2"></span>**Register ALCATEL Phone with Yeastar K2 IPPBX**

This article is based on ALCATEL Temporis IP151 v1. 1. 0. B and Yeastar K2 IPPBX .

#### **Configure the IP address via phone user interface**

- **1.** Press **System→Network→Basic Settings→Dual Mode→WAN Setting**.
- **2.** Choose **Static IP** and alter the **IP Address, Subnet Mask**, **Preferred DNS Server**, **Alternate DNS Server**.
- **3. Apply** it after inputting the correct information.
- **4. Reboot** the phone and log in the phone web user interface using the new IP address.
- **5.** Enter the user name and password, click **Log In** to enter the web user interface.
	- **•** User Name: admin
	- **•** Default Password: admin

#### **Account Registration**

- **1.** Log in the IP phone, go to **System→SIP Account Management**, select one account to configure.
- **2.** Enable the account and fill in the extension information.

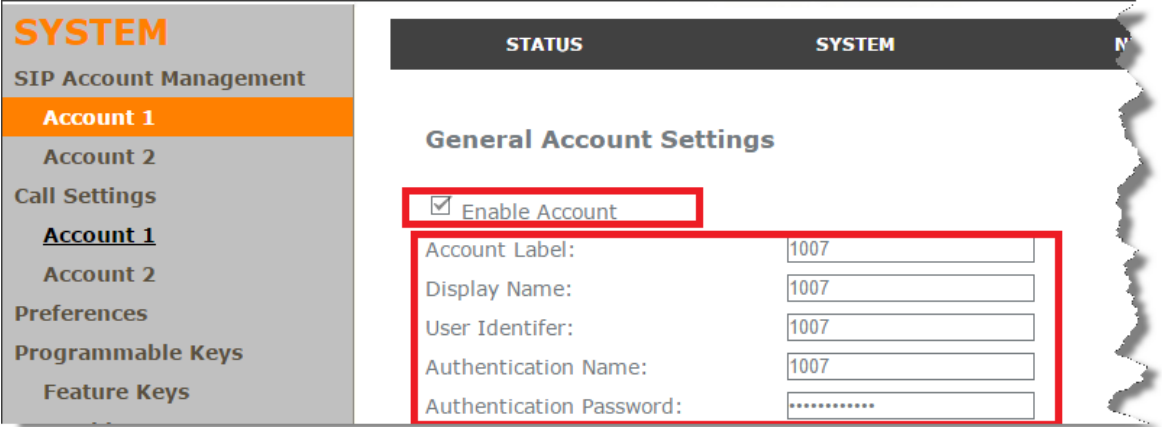

- **• Enable Register**: check
- **• Account Label**: The name you want to display on the phone screen.
- **• Display Name**: The name you want to display on another person's phone screen when you are calling the phone.
- **• User Identifier**: Enter the extension's **Caller ID**.
- **• Authentication Name**: Enter the extension's **Registration Name**.
- **• Authentication Password**: Enter the extension's **Registration Password**.

**3.** In the **SIP Server** section and **Registration** section, fill in your PBX information.

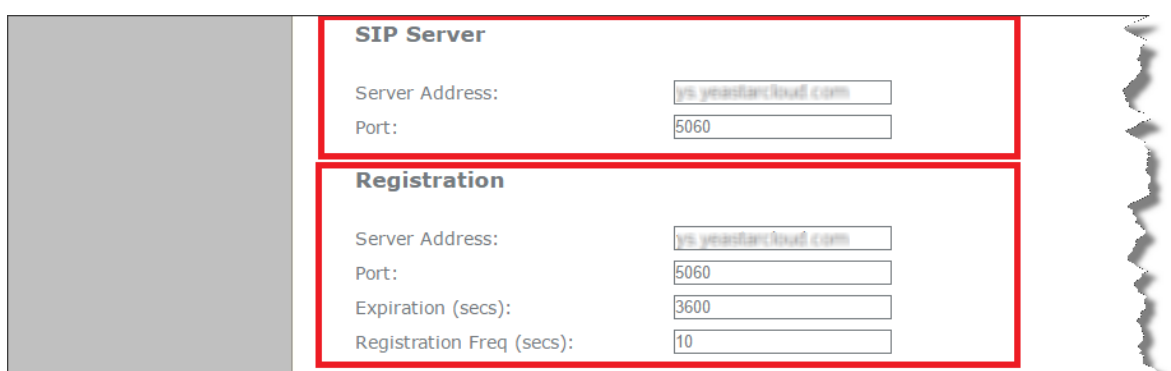

- **• SIP Server**
	- **◦ Server Address:** Enter the domain of your PBX.
	- **◦ Server Port:** Enter the SIP port of your PBX.
- **• Registration**
	- **◦ Server Address:** Enter the domain of your PBX.
	- **◦ Port:** Enter the SIP port of your PBX.
- **4.** Click **Apply**.

If the registration is successfully, the register status would show "Registered".

## <span id="page-3-0"></span>**Cisco**

#### <span id="page-3-1"></span>**Register Cisco Phone with Yeastar K2 IPPBX**

This article is based on Cisco SPA509G and Yeastar K2 IPPBX .

This guide is applicable to the following phones:

- **•** Cisco SPA series: 301, 303, 501G, 502G, 508G, 509G, 512G, 514G, 525G5
- **•** Cisco CP7821

**B** Note: For the IP phone with different firmware version, the web GUI may be different.

- **1.** To check the IP address of the phone, press the menu key, go to **Network**, then press **Select**.
- **2.** Type the phone IP address in your browser, click **Enter** key to access the web page of the IP phone.
- **3.** In the upper-right corner, click **Admin Login**, then click **Advanced** to access the advanced administrator page.

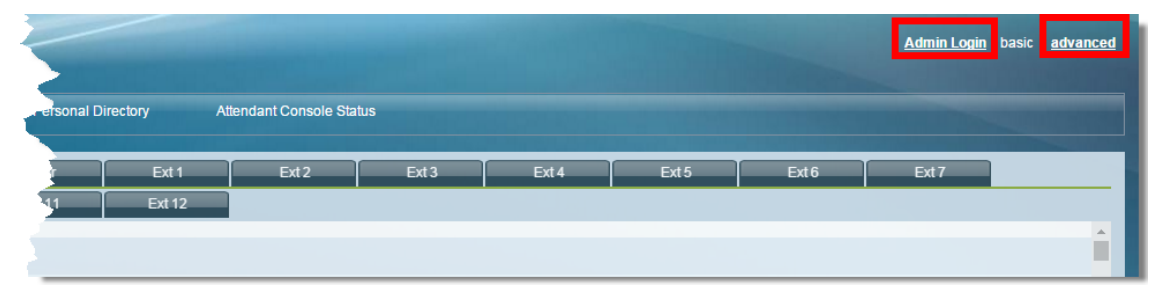

- **•** Choose one account to configure. Here we click **EXT1** to configure account 1. Configure the account as follows:
- **4.** Choose one account to configure. Here we choose **EXT1**.

#### **a.** Set the **Line Enable** to **Yes**.

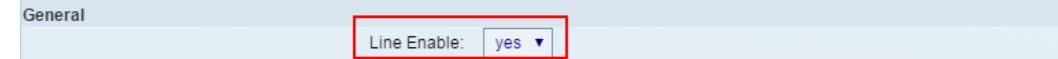

**b.** In the **Proxy and Registration** section, set the **Proxy** to the domain of your PBX.

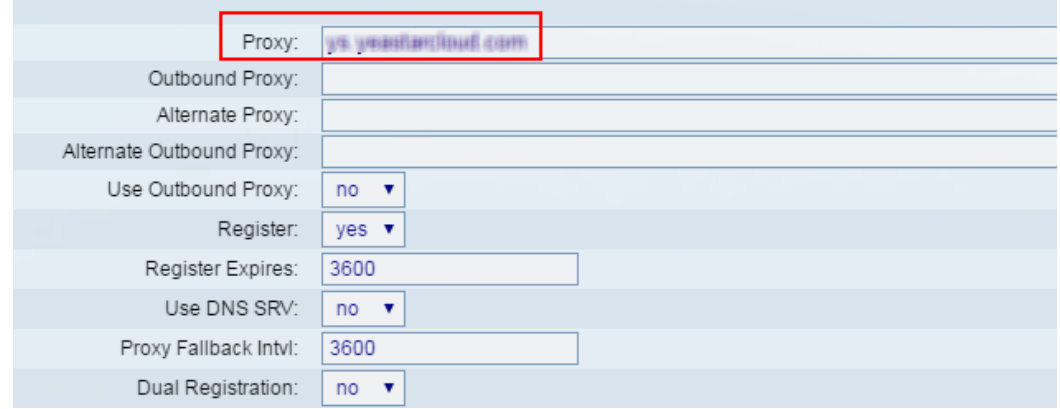

**c.** In the **Subscriber Information** section, fill in the extension information.

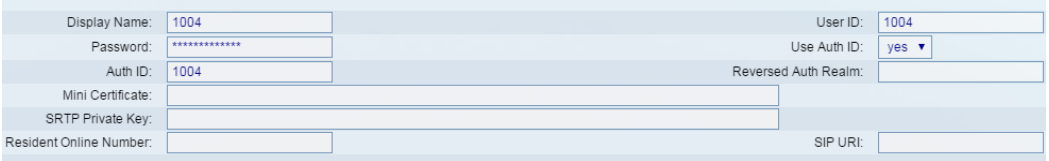

- **• Display Name**: Set the name you want to appear on other phone's display when calling other phones.
- **• User ID**: Fill in the extension number.
- **• Password**: Fill in the extension's **Registration Password**.
- **• Use Auth ID**: Set to **Yes**.
- **• Auth ID**: Fill in the extension's **Registration Name**.
- **d.** In the **Dial Plan** section, set the **Dial Plan** to [x\*]..

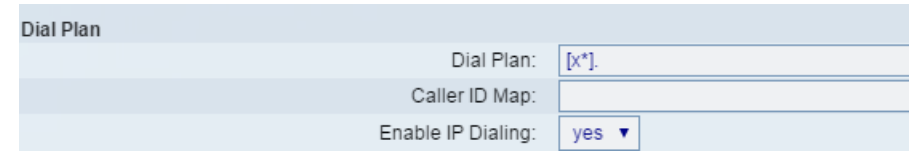

**5.** Click **Phone** tab, adjust the audio parameters according to the RTP settings on your PBX, and set **RTP Packet Size** to

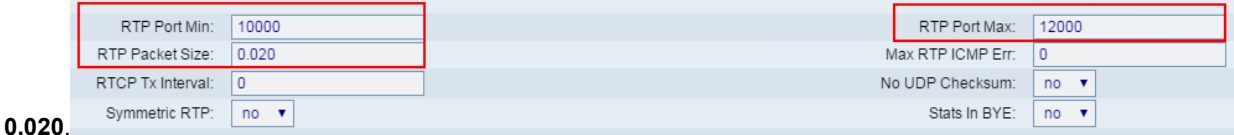

**6.** In the bottom of the page, click **Submit All Changes**.

The phone will restart. After the phone restarts, check if the extension is registered.

## <span id="page-5-0"></span>**Fanvil**

#### <span id="page-5-1"></span>**Register Fanvil Phone with Yeastar K2 IPPBX**

This guide is based on Fanvil C400 and Yeastar K2 IPPBX .

This guide is applicable to the following phones:

- **•** Fanvil C Series: C01, C58, C58P, C400, C600
- **•** Fanvil X3 Series: X3, X3P, X3SP
- **•** Fanvil X5 Series: X5,X5G

量  **Note:** For the IP phone with different firmware version, the web GUI may be different.

- **1.** Log in the web page of the phone.
	- **• User**: admin
	- **• Password**: admin
- **2.** Click **Line** and choose a line to configure.

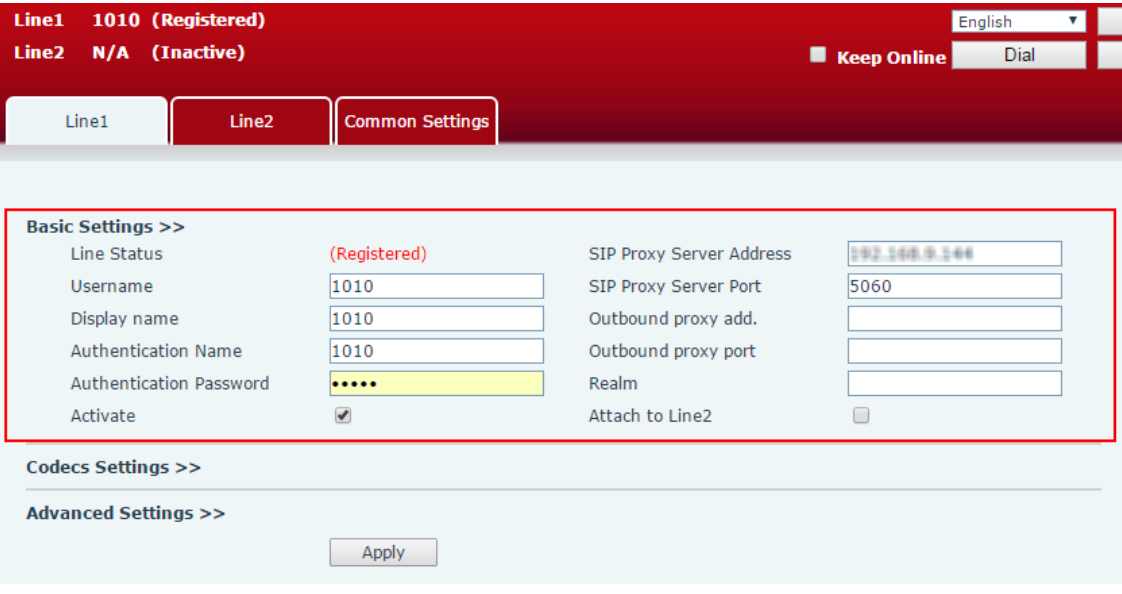

- **• User Name**: Fill in the extension number.
- **• Display Name**: Set the name you want to appear on other phone's screen when calling other phones.
- **• Authentication Name**: Fill in the extension's **Registration Name**.
- **• Authentication Password**: Fill in the extension's **Registration Password**.
- **• Active**: Check
- **• SIP Proxy Server Address**: Fill in the domain of your PBX.
- **• SIP Proxy Server Port**: Fill in the SIP port of your PBX.

#### **3.** Click **Apply**.

If the extension is registered, the **Line Status** will show "Registered".

## <span id="page-6-0"></span>**Grandstream**

## <span id="page-6-1"></span>**Register Grandstream Phone with Yeastar K2 IPPBX**

This guide is based on Grandstream GXP2135 and Yeastar K2 IPPBX .

This guide is applicable to the following phones:

**•** Grandstream GXP Series 1160, 1165, 1400, 1405, 1450, 1610, 1620, 1625, 1628, 1630, 2130, 2135, 2140, 2160, 2170, 2200, 3240, 3245

**F** Note: For the IP phone with different firmware version, the web GUI may be different.

**1.** Log in the web page of the IP phone.

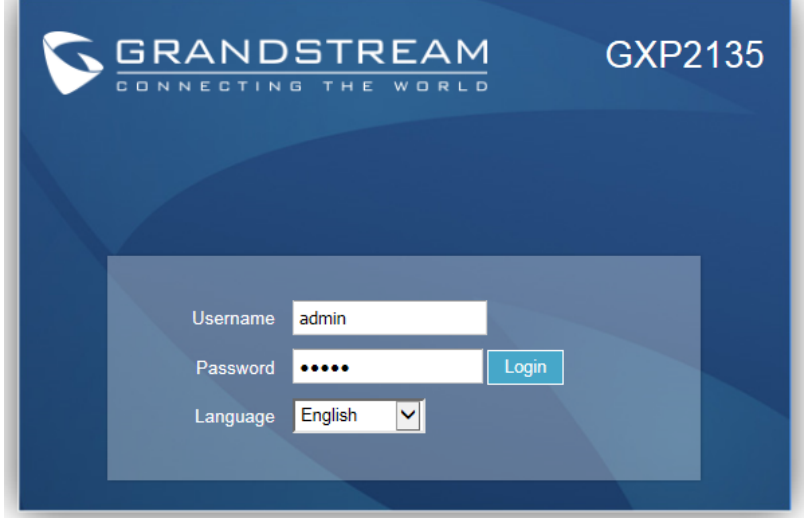

- **• Username**: admin
- **• Default Password**: admin
- **2.** Click **Account** tab, choose one account, and configure the general settings.

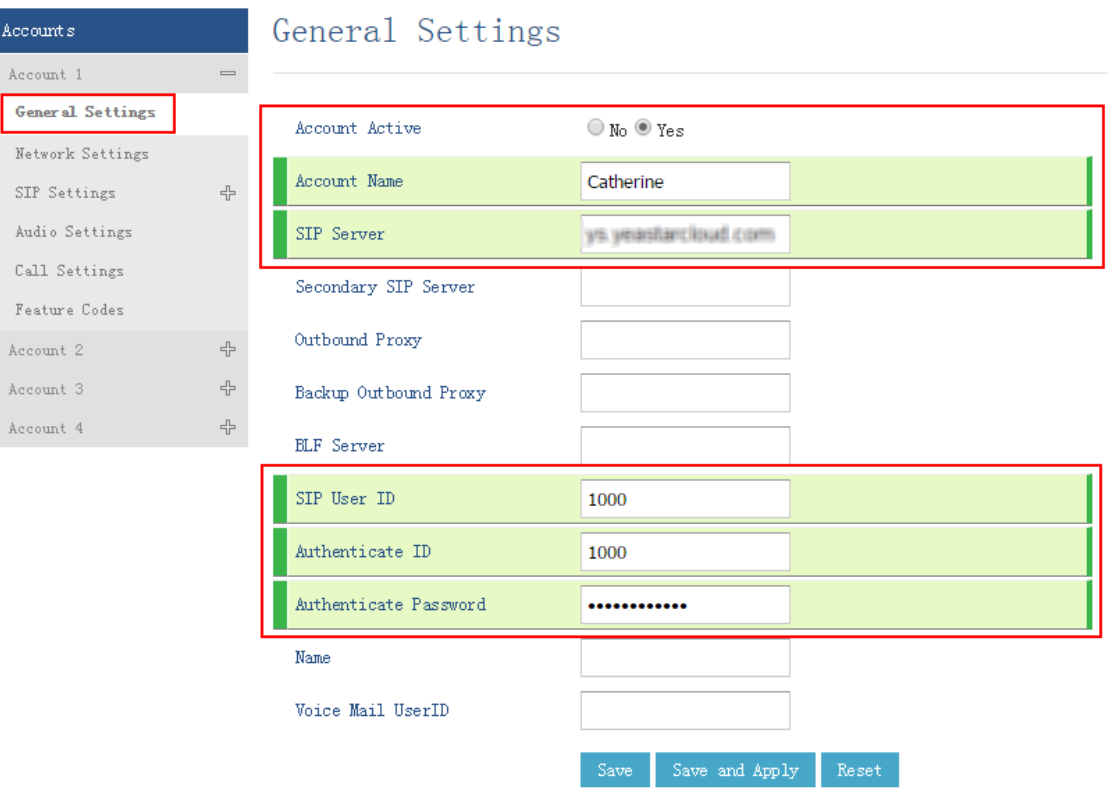

- **• Account Active**: Yes
- **• Account Name**: Set a name for the account, the name will be displayed on the phone LCD.
- **• SIP Server**: Fill in the domain of your PBX.
- **• SIP User ID**: Fill in the extension number
- **• Authenticate ID**: Fill in the extension's **Registration Name**.
- **• Authenticate Password**: Fill in the extension's **Registration Password**.
- **3.** Click **Save and Apply**.
- **4.** Go to **Status→Account Status** to check the account status.

If the extension is registered, the **SIP Registration** shows "Yes".

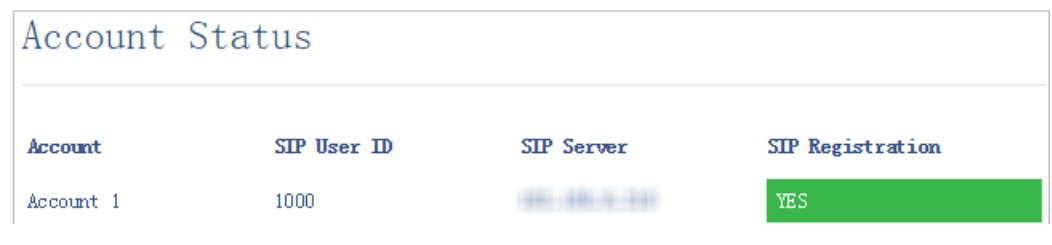

## <span id="page-7-0"></span>**Htek**

#### <span id="page-7-1"></span>**Register Htek Phone with Yeastar K2 IPPBX**

This article is based on Htek UC903 and Yeastar K2 IPPBX .

This article is applicable to the Htek UC series 802, 803, 804, 840, 842, 806, 862, 902, 903, 923, 924, 926.

围  **Note:** For the IP phone with different firmware version, the web GUI may be different.

- **1.** Log in the web page of the phone.
	- **• Username**: admin
	- **• Password**: admin
- **2.** Click **Account** tab, choose one account to configure.

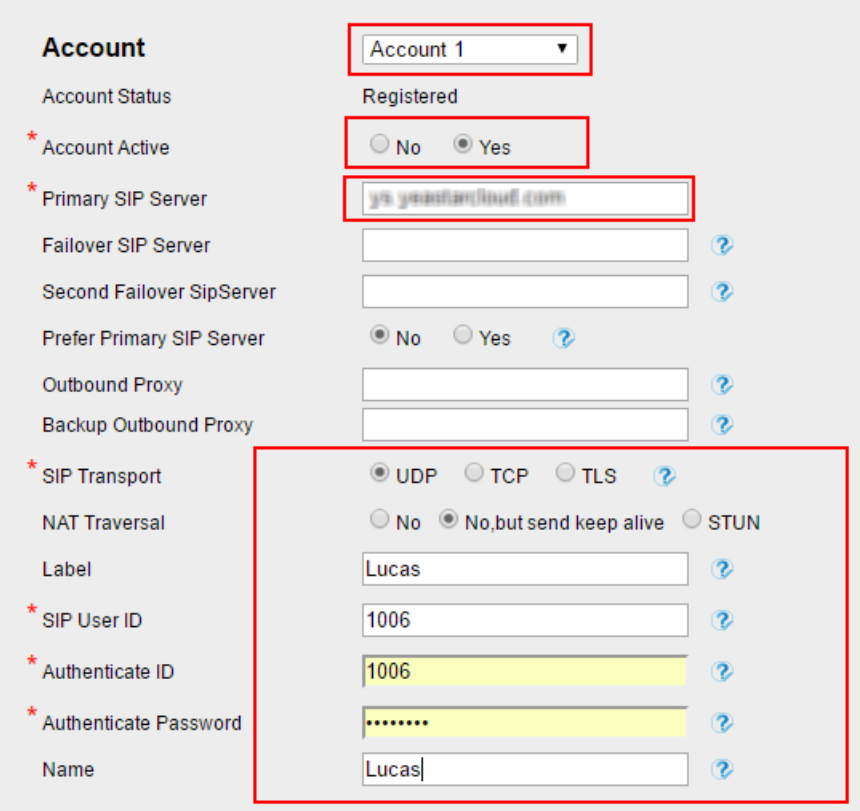

- **• Account**: Select one account to configure.
- **• Account Active**: Yes
- **• Primary SIP Server**: Fill in the domain of your PBX.
- **• SIP Transport**: Choose the same transport of the PBX. The default SIP transport on the PBX is UDP.
- **• Label**: Set the name you want to appear on the phone screen.
- **• SIP User ID**: Fill in the extension number.
- **• Authentication ID**: Fill in the extension's **Registration Name**.
- **• Authentication Password**: Fill in the extension's **Registration Password**.
- **• Name**: The local phone name showing on the other phone when calling out.

#### **3.** Click **Save Set**.

If the extension is registered, the page will show "Registered".

## <span id="page-9-0"></span>**Panasonic**

#### <span id="page-9-1"></span>**Register Panasonic Phone with Yeastar K2 IPPBX**

This article is based on Panasonic KX-HDV130 v01.008 and Yeastar K2 IPPBX .

This article is applicable to the following Panasonic IP Phones.

- **•** KX-HDV130
- **•** KX-UT113
- **•** KX-UT123
- **•** KX-UT133
- **•** KX-UT136
- **•** KX-UT248
- **•** KX-UT670
- **•** TGP500
- **•** TGP550
- **1.** Start up the phone and check its IP address.
	- **a.** Press **Menu**.
	- **b.** Go to **System Settings→Network Settings→IPv4 Settings→Static**.
- **2.** Open the web service for the Panasonic phone.
	- **a.** Press **Menu**.
	- **b.** Go to **Basic Settings→Other Option→Embedded Web**.
- **3.** Log in the web page of the IP phone.
	- **• Username**: admin
	- **• Password**: adminpass
- **4.** Click **VoIP**, choose a line to configure.
	- **a.** In the **Basic** section:

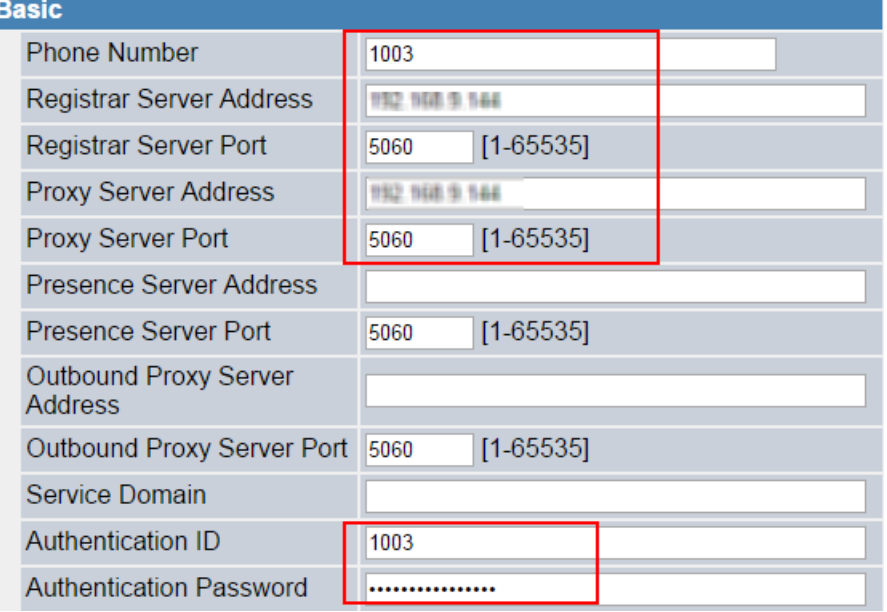

- **• Phone Number**: Fill in the extension number.
- **• Registrar Server Address**: Fill the domain of your PBX.
- **• Registrar Server Port**: Fill in the SIP port of your PBX.
- **• Proxy Server Address**: Fill in the domain of your PBX.
- **• Proxy Server Port**: Fill in the SIP port of your PBX.
- **• Authentication ID**: Fill in the extension's **Registration Name**.
- **• Authentication Password**: Fill in the extension's **Registration Password**.

#### **b.** In the **Advanced** section:

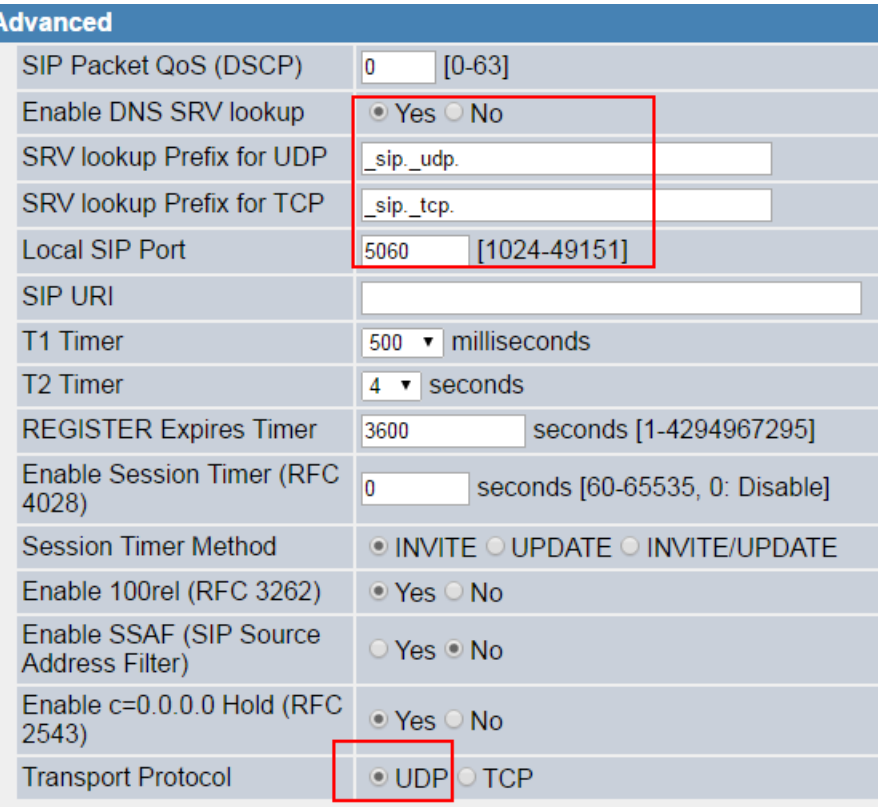

- **• SRV lookup Prefix for UDP**: Enter \_sip\_udp.
- **• SRV lookup Prefix for TCP**: Enter \_sip\_tcp.
- **• Local SIP Port**: The SIP port number for each line must be unique, default value: 5060 (for Line 1) and 5070 (for Line 2).
- **• Transport Protocol**: Choose the same transport protocol as the PBX.

#### **5.** Click **Save**.

If the extension is registered, you can see the VoIP status shows "Registered".

#### <span id="page-10-0"></span>**Polycom**

#### <span id="page-10-1"></span>**Register Polycom Phone with Yeastar K2 IPPBX**

This guide is based on Polycom VVX 201 and Yeastar K2 IPPBX .

This guide is applicable to the following phones:

- **•** Polycom VVX Series: 101, 201, 300, 310, 400, 500, 600, 601, 1500
- **•** Polycom SoundPoint Series: IP321, IP331, IP335, IP450, IP550, IP560, IP670

**B** Note: For the IP phone with different firmware version, the web GUI may be different.

- **1.** To check the IP address of the phone, press **Menu** on the phone, go to **Settings→Status→Network→TCP/ IP Parameter**.
- **2.** Enable Web service for the phone.
	- **a.** Press **Menu** on the phone, go to **Settings→Advanced**, enter the password 456.
	- **b.** Go to **Administration Settings→Web Server Configuration**, configure the following:
		- **• Web Server**: Enabled
		- **• Web Config Mode**: Choose HTTP or HTTPS
- **3.** Log in the web page of the phone.

**F** Note: For the firmware version 5.5.0 or later, the phone only supports HTTPS web login. You need use HTTPS to log in the web page. For example, type https://192.168.6.160 in your web browser to access the phone web page.

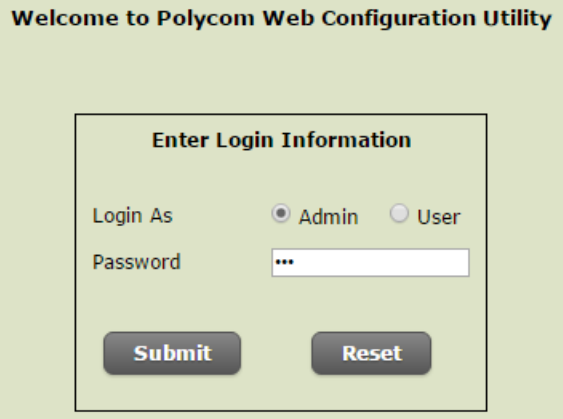

- **• Login as**: Admin
- **• Password**: 456
- **4.** Go to **Settings→Lines**, choose a line to configure.
	- **a.** Enable **SIP Protocol**.

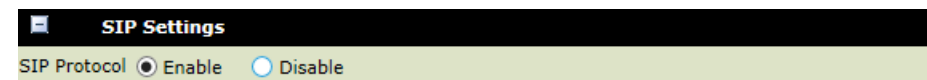

**b.** Expand **Identification** option, and set as the following:

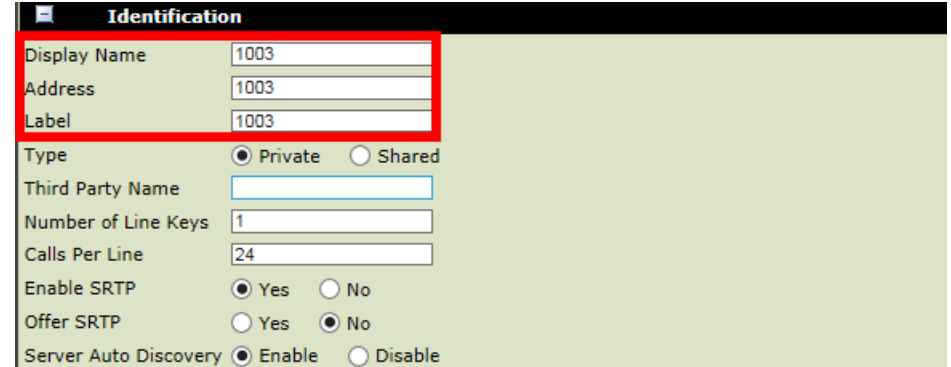

- **• Display Name**: Set the name you want to appear on other phone's screen when calling other phones.
- **• Address**: Fill in the extension number.
- **• Label**: Set the name you want to appear on the phone screen.
- **c.** Expand **Authentication** option, and set as the following:

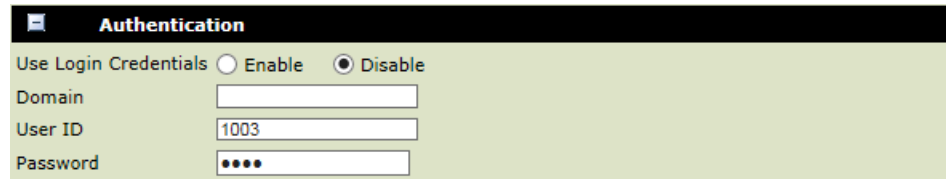

- **• User Login Credentials**: Disable
- **• User ID**: Fill in the extension's **Registration Name**.
- **• Password**: Fill in the extension's **Registration Password**.
- **d.** Expand **SIP Server 1** option, and set as the followings:

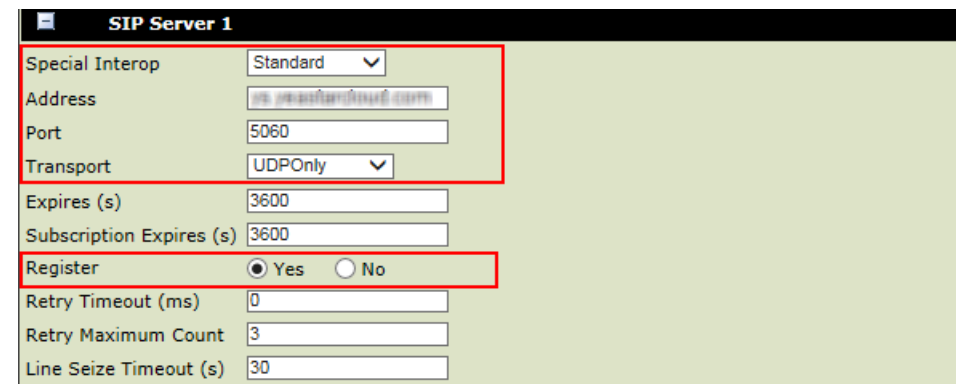

- **• Special Interop**: Standard
- **• Address**: Fill in the domain of your PBX.
- **• Port**: Fill in the same SIP port as the PBX.
- **• Transport**: Choose the same transport protocol as the PBX.
- **• Register**: Yes
- **5.** Go to **Settings→SIP**, set the **Digitmap** to blank. In this way, you can dial any number out.

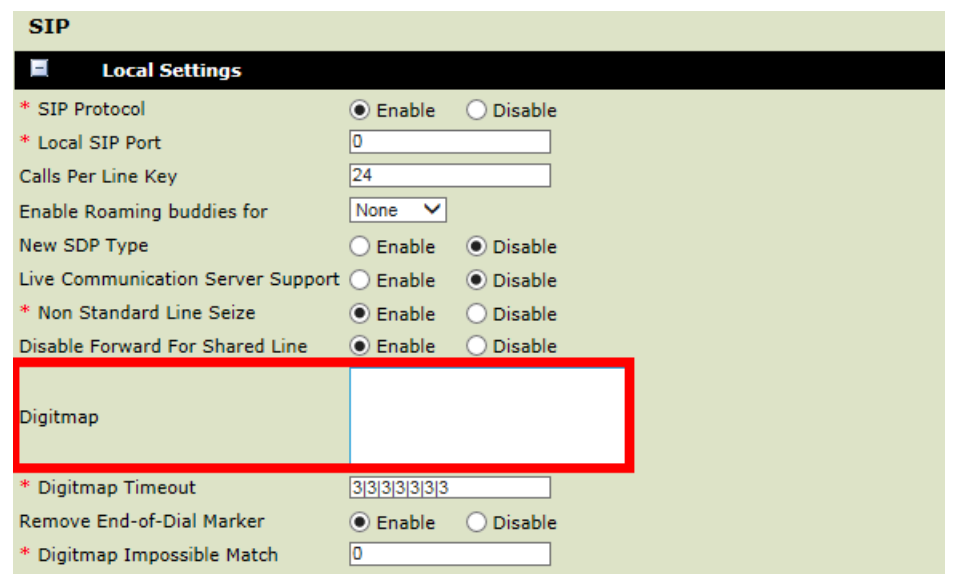

#### **6.** Click **Save**.

If the extension is registered, the **Register Status** will show "Registered".

## <span id="page-13-0"></span>**Snom**

#### <span id="page-13-1"></span>**Register Snom Phone with Yeastar K2 IPPBX**

This article is based on Snom D305 and Yeastar K2 IPPBX .

This article is applicable to the following phones:

- **•** Snom 320, 710, 715, 720, 725, 760, 765
- **•** Snom D Series: 305, 315, 345, 375

**B** Note: For the IP phone with different firmware version, the web GUI may be different.

- **1.** To check the IP address of the phone, press **Settings→Information→System Info** or press **Menu→Information→System Info**.
- **2.** Log in the web page of the phone, go to **Setup→Identify 1** to configure the account 1.

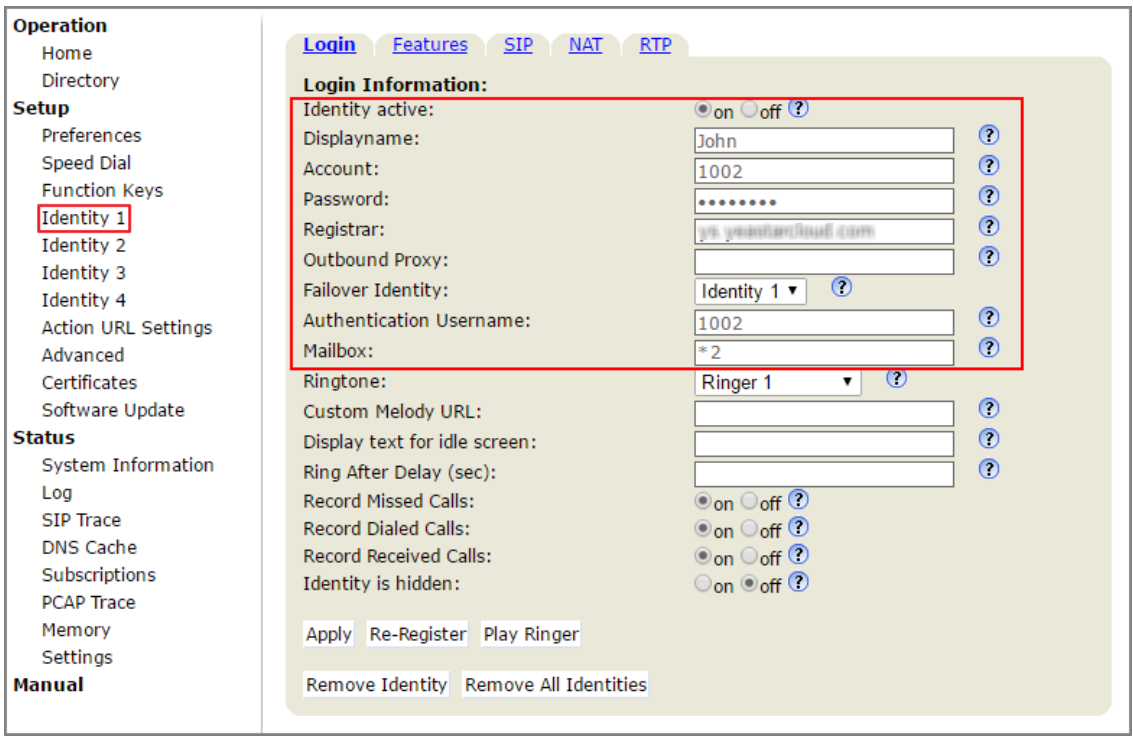

- **• Identify active**: On
- **• Displayname**: Fill in the name you wish to appear on the phone screen.
- **• Account**: Fill in the extension number.
- **• Password**: Fill in the extension's **Registration Password**.
- **• Registrar**: Fill in the domain of your PBX.
- **• Authentication Username**: Fill in the extension's **Registration Name**.
- **• Mailbox**: Fill in the feature code of **Check Voicemail** on the PBX. The default code is \*2.
- **3.** Click **RTP** tab, set **RTP Encryption** to **Off** if you don't enable SRTP feature for the extension.

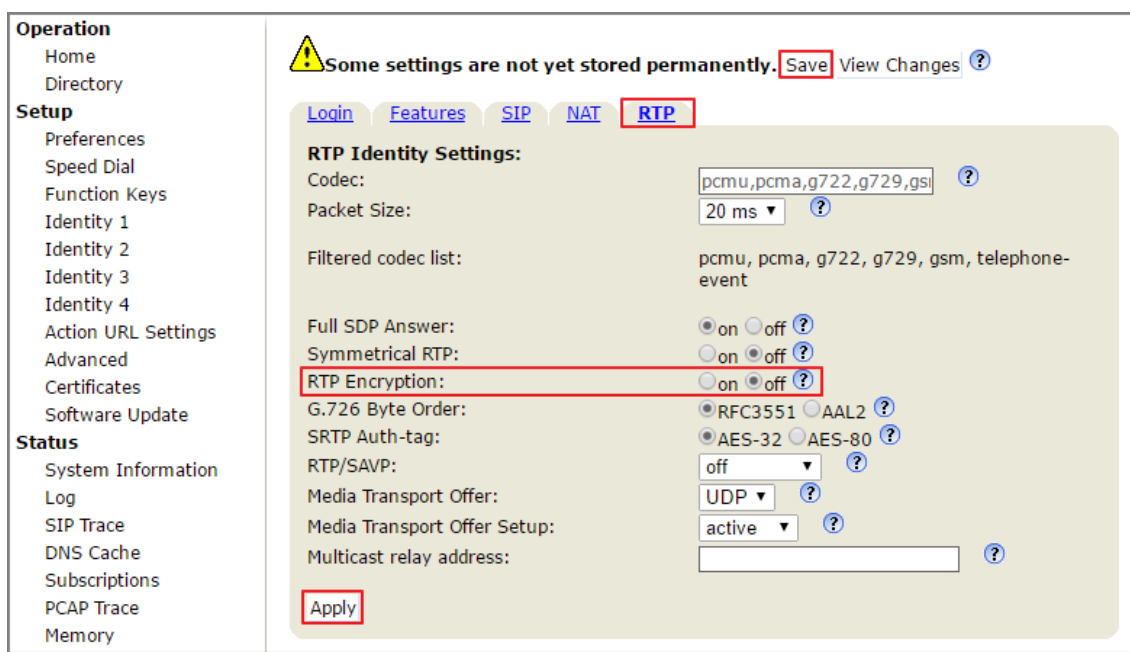

**4.** Click **Apply**, then click **Save** in the top-right corner.

## <span id="page-15-0"></span>**X-Lite**

#### <span id="page-15-1"></span>**Register X-Lite Soft Phone with Yeastar K2 IPPBX**

This guide is based on X-Lite PC client v5.2.0 and Yeastar K2 IPPBX .

**1.** Launch X-Lite, go to **Softphone→Account Settings**, configure the SIP account.

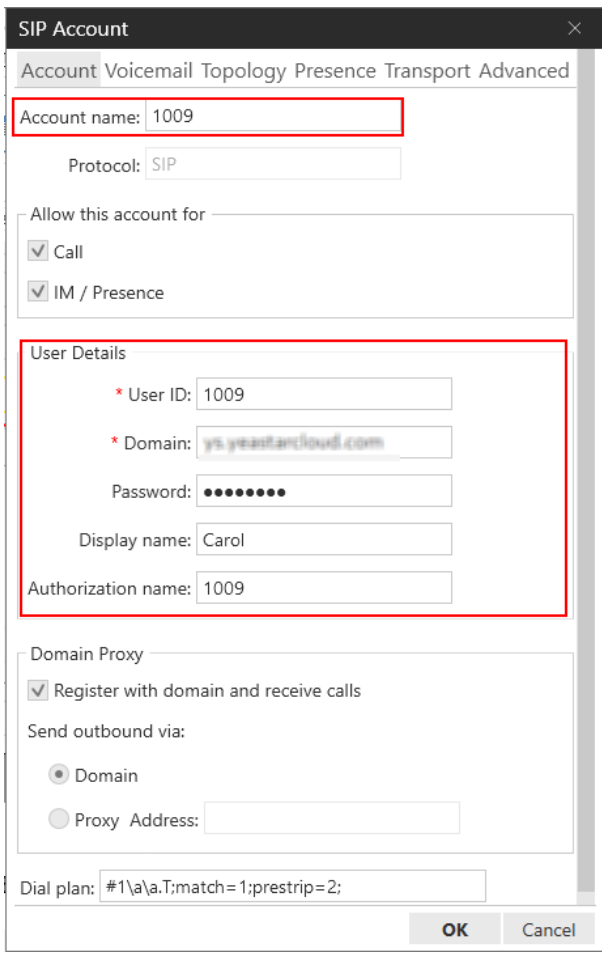

- **• Account name**: Set a name for the account.
- **• User ID**: Enter the extension number.
- **• Domain**: Enter the domain of your PBX.
- **• Password**: Enter the extension's **Registration Password**.
- **• Display name**: Set the name that you want to appear on the soft phone screen.
- **• Authorization name**: Enter the extension's **Registration Name**.

#### **2.** Click **OK**.

If the extension is registered, you can see the status shows as below.

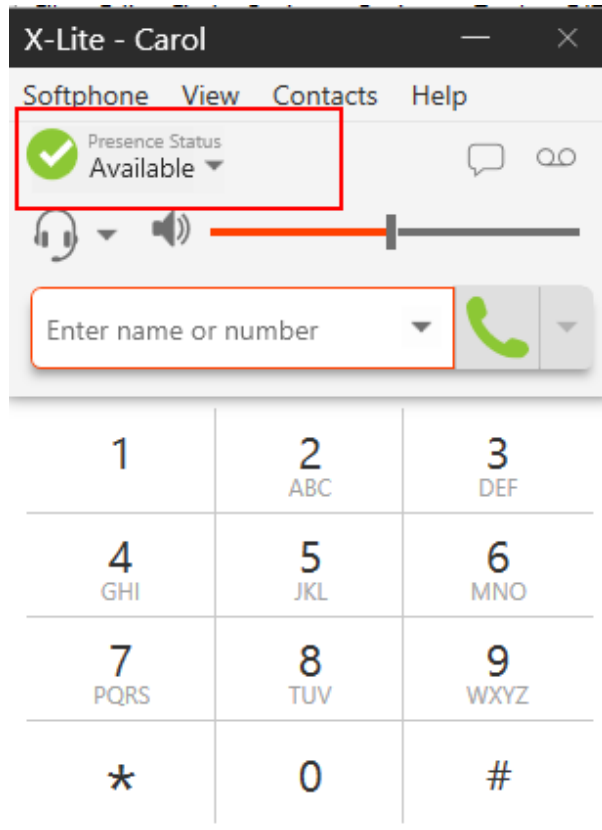

## <span id="page-17-0"></span>**MicroSIP**

## <span id="page-17-1"></span>**Register MicroSIP Soft Phone with Yeastar K2 IPPBX**

This guide is based on the MicroSIP v3.17.3 and Yeastar K2 IPPBX .

**1.** Launch MicroSIP, go to **Menu→Add Account**, configure the account settings.

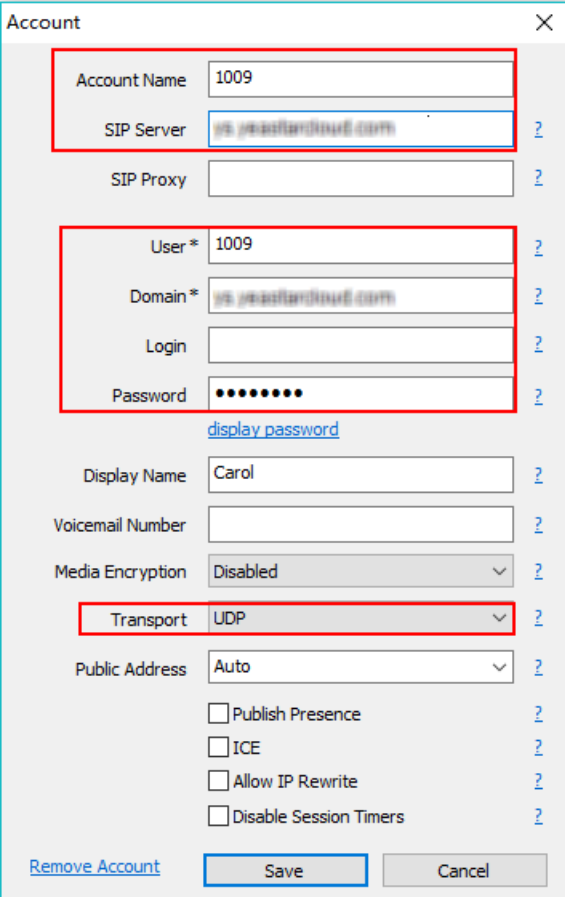

- **• Account Name**: Set the name that you want to appear on the soft phone screen.
- **• SIP Server**: Enter the domain of your PBX.
- **• User**: Enter the extension number.
- **• Domain**: Enter the domain of your PBX.
- **• Password**: Enter the extension's **Registration Password**.
- **• Display Name**: Set the name you want to appear on the other phone's screen when calling out.
- **• Transport**: Choose the same protocol of the PBX. The default protocol on PBX is UDP.

#### **2.** Click **Save**.

If the extension is registered, you can see the status shows as below.

Compatible SIP Endpoints | 1 - Compatible SIP Endpoints | 20

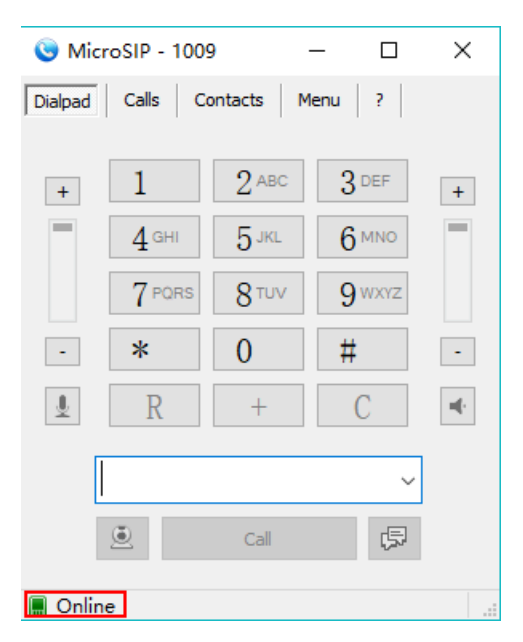

**3.** Go to **Menu→Settings**, enable G729 and iLBC codecs.

量  **Note:** G729 and iLBC are the default enabled codecs on the PBX. To ensure the call is normal, you need to enable the G729 or iLBC codec on the soft phone.

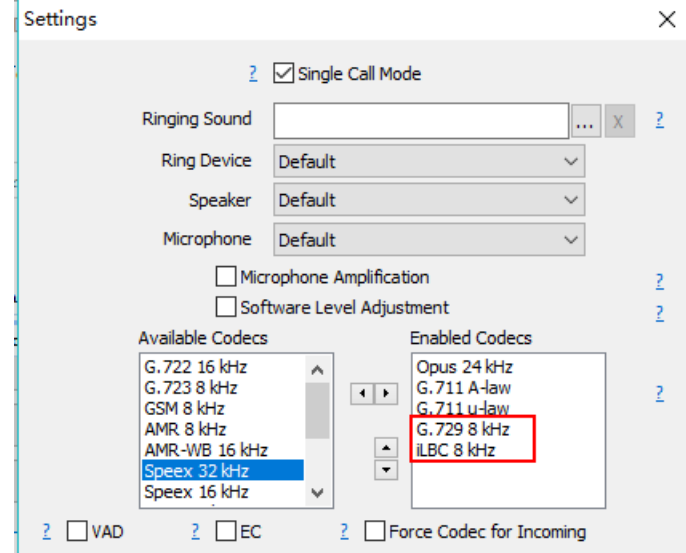

**4.** Click **Save**.

## <span id="page-19-0"></span>**Mitel**

#### <span id="page-19-1"></span>**Register Mitel Phone with Yeastar K2 IPPBX**

This guide is based on Mitel 6867i v4.1.0.148 and Yeastar K2 IPPBX .

**F** Note: For the IP phone with different firmware version, the web GUI may be different.

- **1.** Log in the web page of the phone.
	- **• Username**: admin
	- **• Password**: 22222
- **2.** Go to **Advanced** section, choose a line to configure.
	- **a.** In the **Basic SIP Authentication Settings**, enter the extension information.

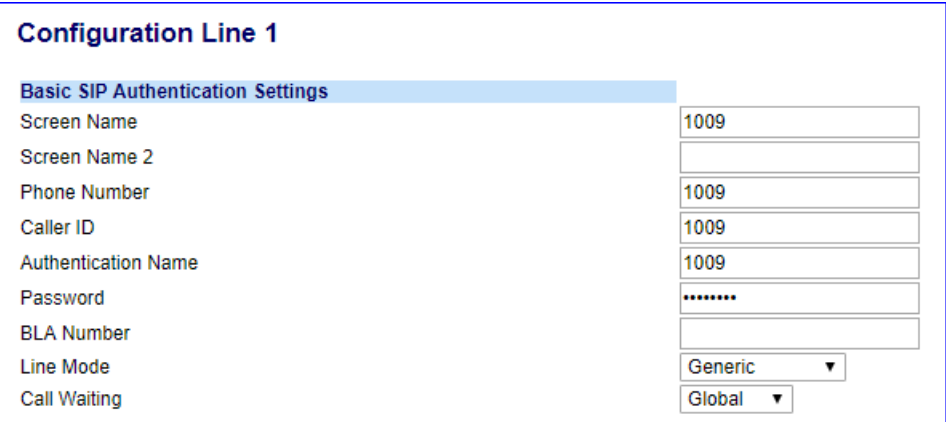

- **• Screen Name**: Set the name that you want to display on the phone screen.
- **• Phone Number**: Fill in the extension number.
- **• Caller ID**: Fill in the extension's **Caller ID**.
- **• Authentication Name**: Fill in the extension's **Registration Name**.
- **• Password**: Fill in the extension's **Registration Password**.
- **b.** In the **Basic SIP Network Settings**, enter the PBX information.

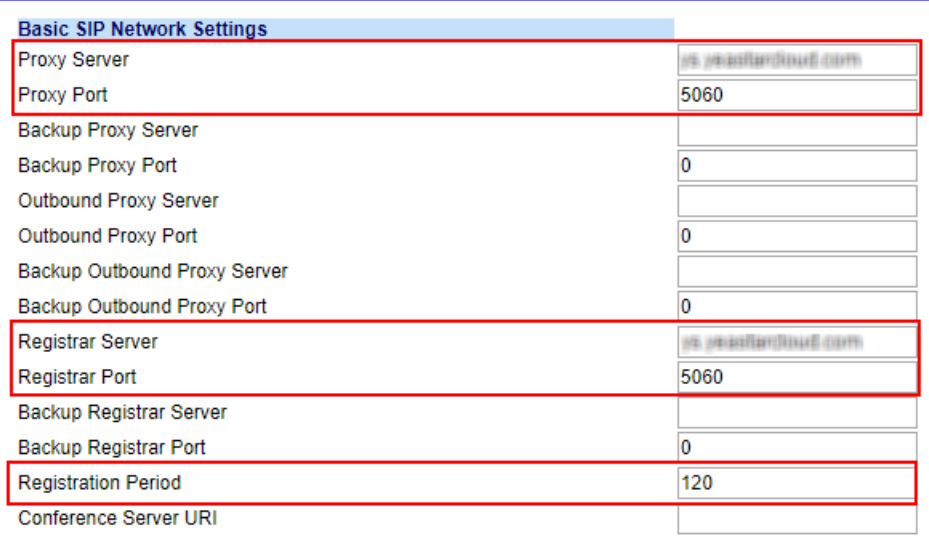

- **• Proxy Server**: Fill in the domain of your PBX.
- **• Proxy Port**: Fill in the same SIP port of the PBX. The default SIP port on the PBX is 5060.
- **• Registrar Server**: Fill in the domain of your PBX.
- **• Registrar Port**: Fill in the same SIP port of the PBX. The default SIP port on the PBX is 5060.
- **• Registration Period**: Set the registration period according to the settings on your PBX. The default range of SIP registration time on the PBX is 60-3600 seconds.
- **3.** Click **Save Settings**.
- **4.** Go to **Advanced→Global SIP**, set the RTP settings and codec preferences.
	- **a.** In the **RTP Settings** section, configure the RTP according to the settings on your PBX.

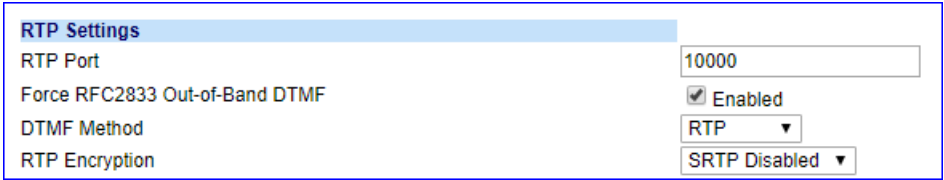

- **• Force RFC2833 Out-of-Band DTMF**: Enabled
- **• DTMF Method**: RTP
- **• RTP Encryption**: If you don't enable SRTP for the extension, choose **SRTP Disabled**.
- **b.** In the **Codec Preference List** section, set the codec preferences according your PBX settings.

**Note:** G729 and iLBC are the default enabled codecs on the PBX, you should enable the G729 codec or the iLBC codec on your phone.

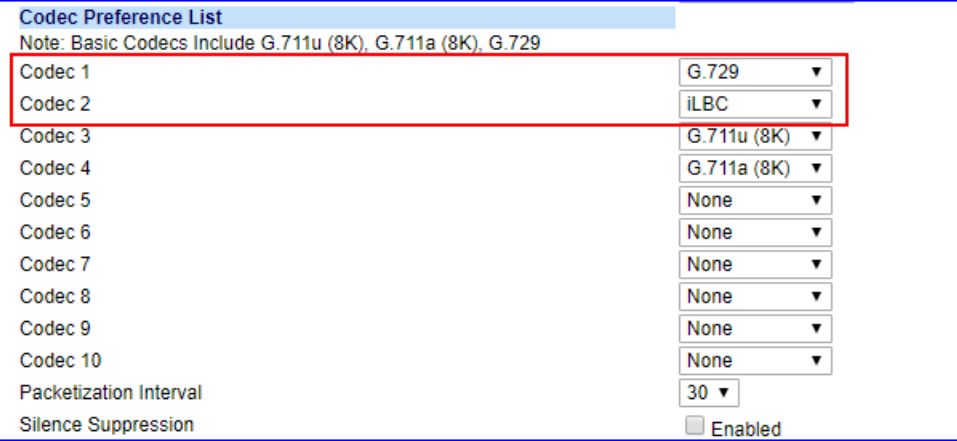

#### **5.** Click **Save Settings**.

**6.** Reboot the phone to make the configuration take effect.

You can check the extension status via **Status→System Information**. If the extension is registered, the status shows "Registered".

#### <span id="page-21-0"></span>**Vtech**

#### <span id="page-21-1"></span>**Register Vtech Phone with Yeastar K2 IPPBX**

This guide is based on the Vtech VSP610A v2. 0. 3. 0 and Yeastar K2 IPPBX .

**B** Note: For the IP phone with different firmware version, the web GUI may be different.

#### **Configure the IP address via phone user interface**

- **1.** Press **System→Network→Basic Settings→Dual Mode→WAN Setting**.
- **2.** Choose **Static IP** and alter the **IP Address, Subnet Mask**, **Preferred DNS Server**, **Alternate DNS Server**.
- **3. Apply** it after input the correct information.
- **4. Reboot** the phone and log in the phone web user interface using the new IP address.
- **5.** Enter the user name and password, click **Log In** to enter the web user interface.
- **• User Name**: admin
- **• Default Password**: admin

#### **Account Registration**

- **1.** Log in the IP phone, go to **System→SIP Account Management**, select one account to configure.
- **2.** Enable the account and fill in the extension information.

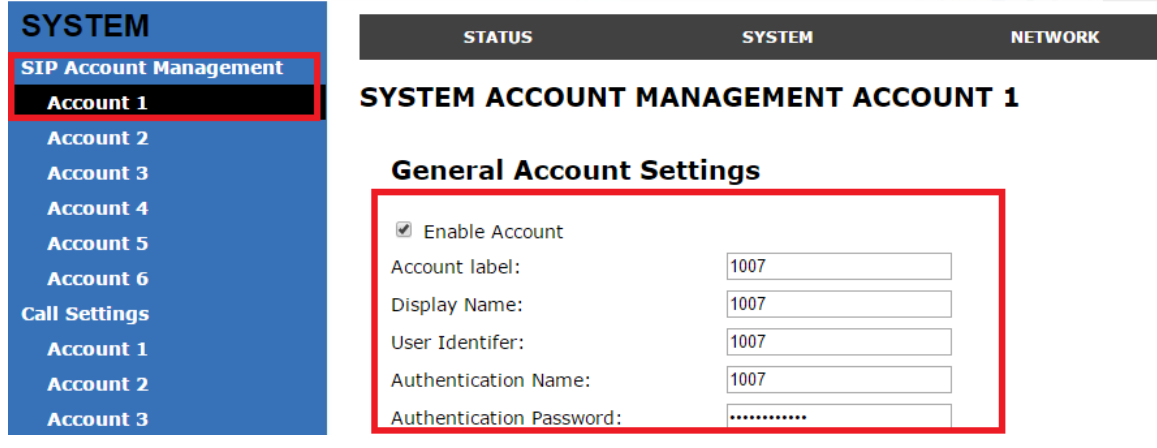

- **• Enable Register**: check
- **• Account Label**: The name you want to display on the phone screen.
- **• Display Name**: The name you want to display on another person's phone screen when you are calling the phone.
- **• User Identifier**: Enter the extension's **Caller ID**.
- **• Authentication Name**: Enter the extension's **Registration Name**.
- **• Authentication Password**: Enter the extension's **Registration Password**.
- **3.** In the **SIP Server** section and **Registration** section, fill in your PBX information.

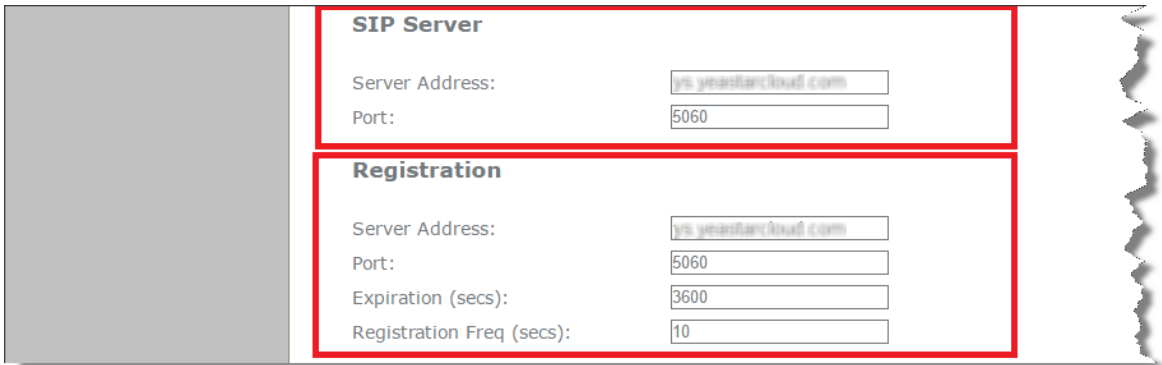

- **• SIP Server**
	- **◦ Server Address:** Enter the domain of your PBX.
	- **◦ Server Port:** Enter the SIP port of your PBX.
- **• Registration**
	- **◦ Server Address:** Enter the domain of your PBX.

**◦ Port:** Enter the SIP port of your PBX.

#### **4.** Click **Apply**.

If the registration is successfully, the register status would show "Registered".

## <span id="page-23-0"></span>**Yealink**

#### <span id="page-23-1"></span>**Register Yealink Phone with Yeastar K2 IPPBX**

This guide is applicable to all the Yealink phones and Yeastar K2 IPPBX .

 **Note:** For the IP phone with different firmware version, the web GUI may be different.

- **1.** Log in the web page of the phone.
	- **• Username**: admin
	- **• Password**: admin
- **2.** Click **Account** tab, and choose one account to configure.

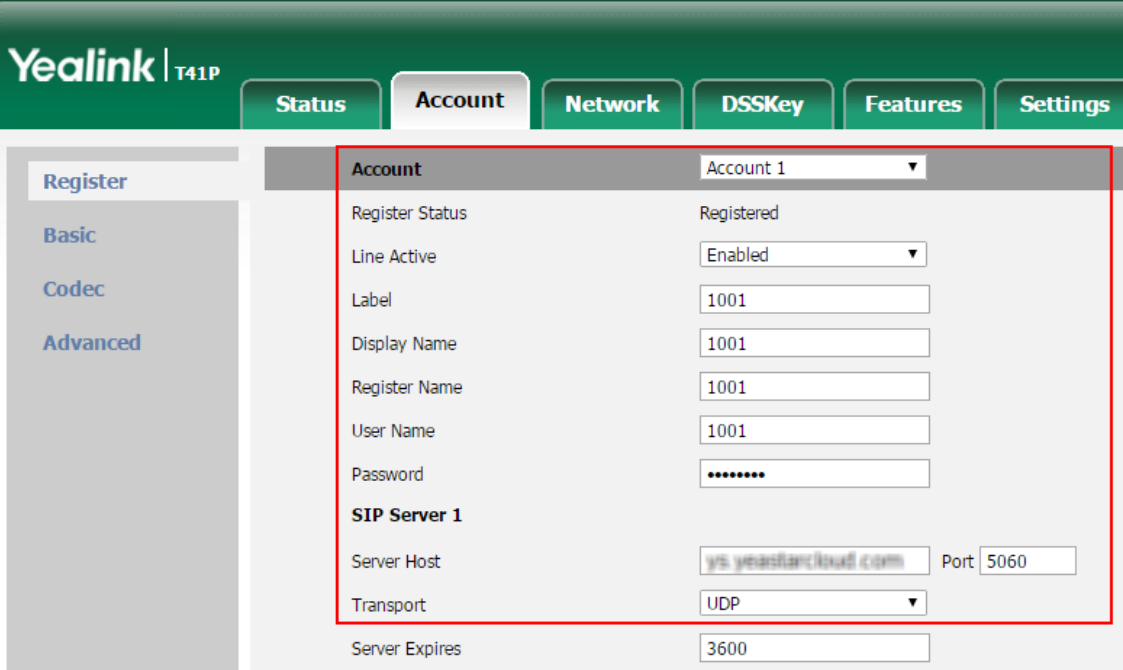

- **• Account**: Choose one account.
- **• Line Active**: Enabled
- **• Label**: Set the name you want to appear on the phone screen.
- **• Display Name**: Set the name you want to appear on the other phone's screen when calling out.
- **• Register Name**: Fill in the extension's **Register Name**.
- **• User Name**: Fill in the extension number.
- **• Password**: Fill in the extension's **Registration Password**.
- **• Server Host**: Fill in the domain of your PBX.
- **• Port**: Fill in the same SIP port of the PBX.
- **• Transport**: Choose the same transport protocol of your PBX.
- **3.** Click **Confirm**.

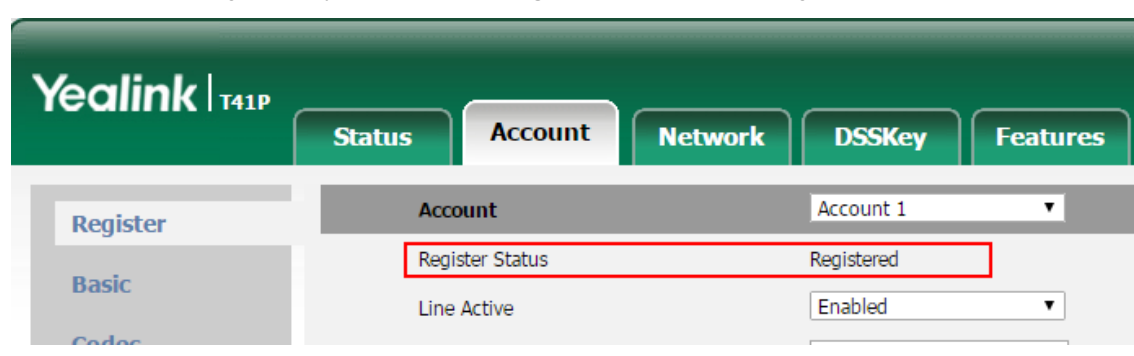

If the extension is registered, you can see the **Register Status** shows "Registered".

## <span id="page-24-0"></span>**Zoiper**

#### <span id="page-24-1"></span>**Register Zoiper Soft Phone with Yeastar K2 IPPBX**

This guide is based on the Zoiper PC client v5.2.12 and Yeastar K2 IPPBX .

**1.** Launch Zoiper PC client, enter the extension number and the extension's **Registration Password**, then click **Login**.

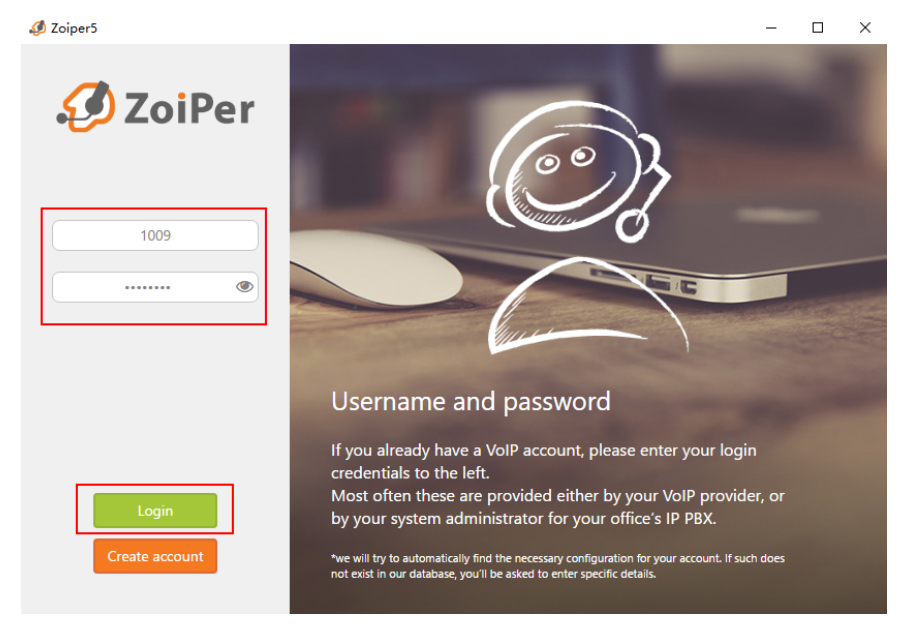

**2.** Enter the domain of your PBX, click **Next**.

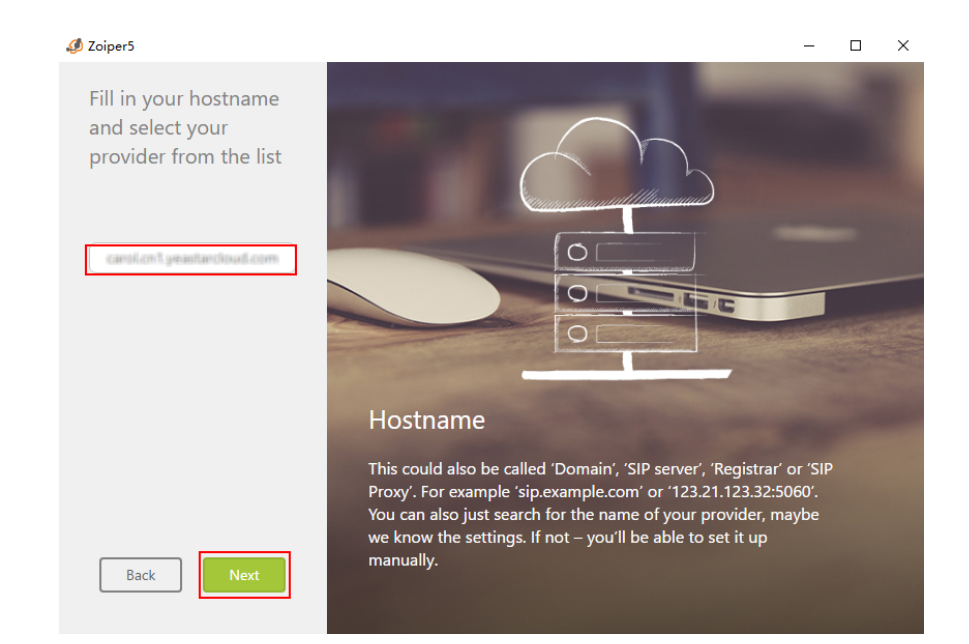

#### **3.** Click **Skip**.

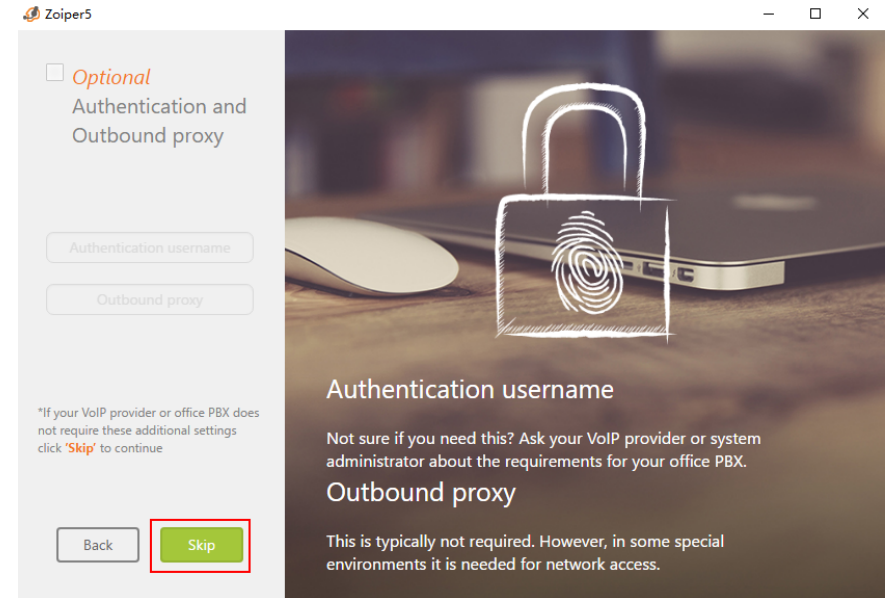

**4.** Click **Next**.

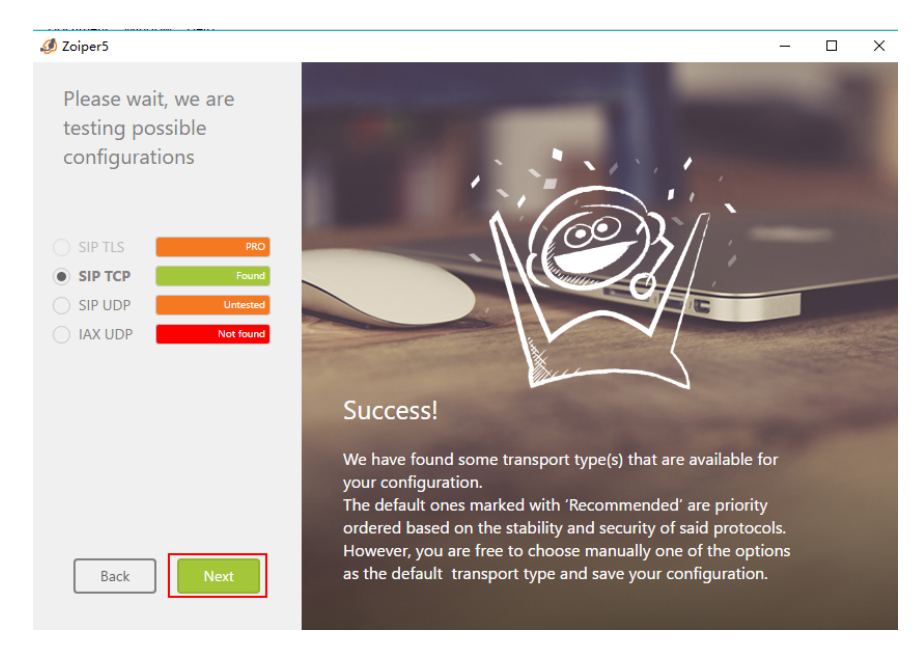

**5.** Check the account status.

If the extension is registered, you can see the status shows as the following figure.

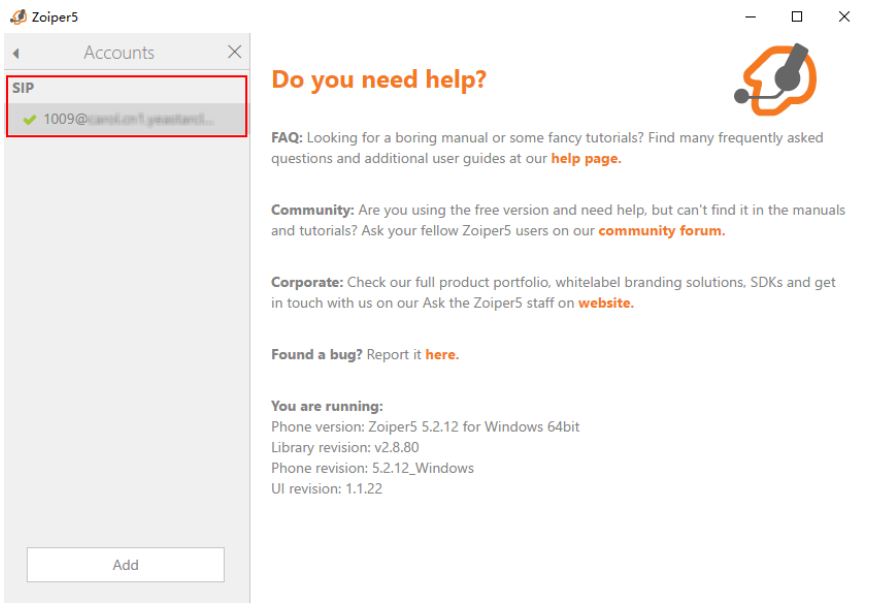